**Nous avons testé le logiciel ImageStudio2 d'Alias : un outil de rendu réaliste simple d'utilisation, pour tous ceux qui souhaitent mettre en scène des modèles 3D sans pour autant être des spécialistes de l'infographie.**

## **Rendu réaliste avec ImageStudio2**

a possibilité de visualiser un<br>produit avant même que celui-ci<br>ne soit lancé en production n'est<br>pas le moindre des bénéfices que a possibilité de visualiser un produit avant même que celui-ci ne soit lancé en production n'est puisse apporter la conception assistée par ordinateur. Encore faut-il que les logiciels utilisés soient capables de générer des images esthétiques, si possible proches de la réalité, ce qui

n'est pas toujours le cas des logiciels de CAO mécanique.

Au début de l'ère du design, pour mettre en scène leurs modèles, certains industriels sont allé jusqu'à utiliser des techniques proches du cinéma avec des outils tels que Maya ; des logiciels d'infographie lourds, donc, qui présentaient l'inconvénient d'être beaucoup trop complexes à utiliser pour le

commun des mortels. Pour répondre à la demande industrielle croissante, et rendre la discipline plus accessible, la société Alias a créé il y a quelques années un outil baptisé ImageStudio, dont la principale caractéristique est la simplicité d'utilisation. Reproduisant les mécanismes de la photo classique, ImageStudio permet à tout un chacun de réaliser des images et des animations photo-réalistes dans un temps record, et sans quasi aucune formation. Comme l'explique Yannick Lorvo, Ingénieur d'Application Design chez Alias : « ImageStudio intègre le moteur de rendu Mental Ray, qui est également utilisé dans Maya. La diffé-

## **Prise en main**

La première chose que l'on remarque à l'ouverture d'ImageStudio2, c'est la sobriété de l'interface : très peu de boutons, une boîte à outils limitée au strict nécessaire, un espace de manipulation des modèles 3D sur fond blanc, avec sur la droite de l'écran une

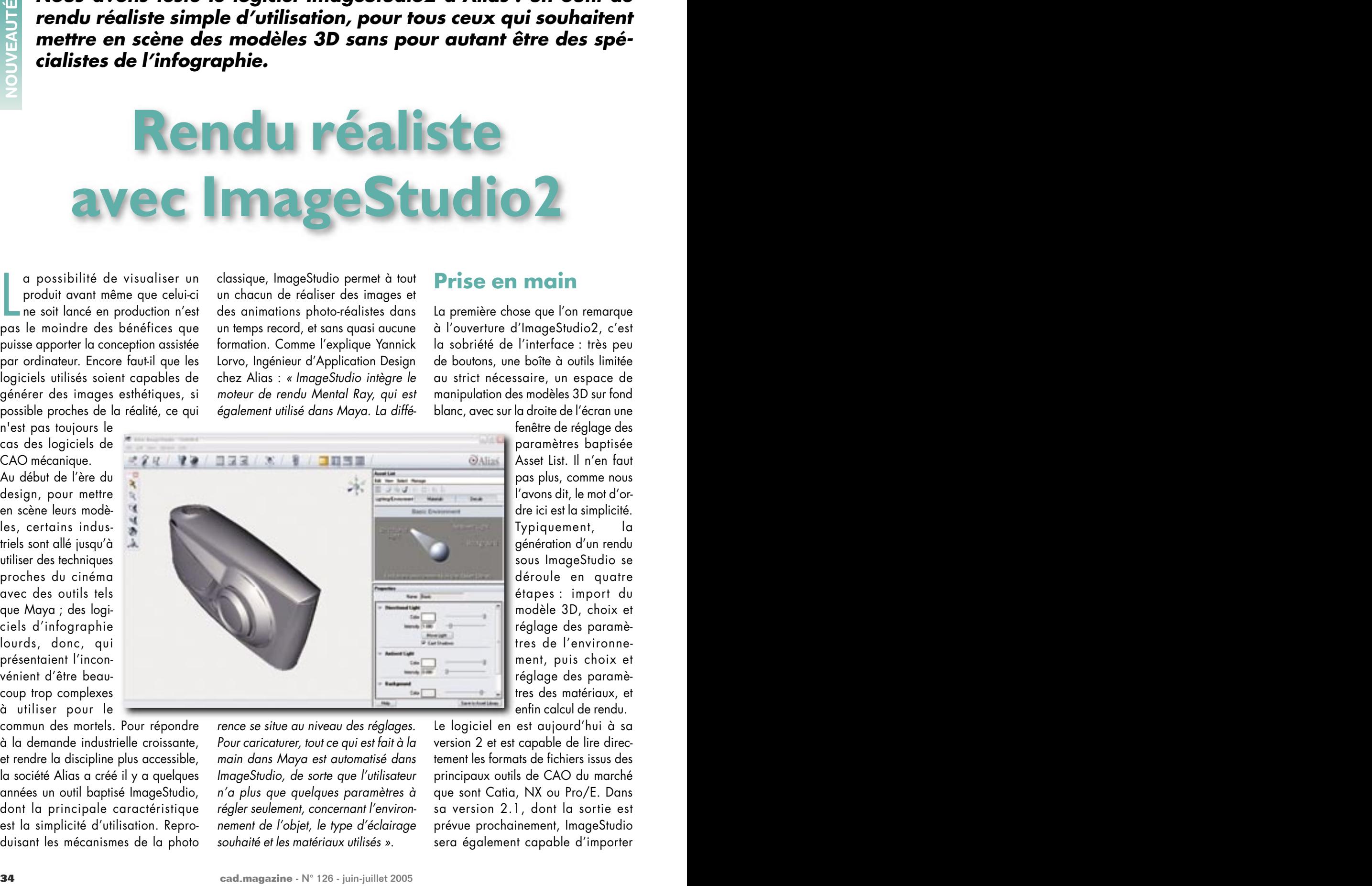

commun des mortels. Pour répondre *- rence se situe au niveau des réglages.* - Le logiciel en est aujourd'hui à Pour caricaturer, tout ce qui est fait à la main dans Maya est automatisé dans ImageStudio, de sorte que l'utilisateur n'a plus que quelques paramètres à régler seulement, concernant l'environnement de l'objet, le type d'éclairage souhaité et les matériaux utilisés ».

fenêtre de réglage des paramètres baptisée Asset List. Il n'en faut pas plus, comme nous l'avons dit, le mot d'ordre ici est la simplicité. Typiquement, la génération d'un rendu sous ImageStudio se déroule en quatre étapes : import du modèle 3D, choix et réglage des paramètres de l'environnement, puis choix et réglage des paramètres des matériaux, et enfin calcul de rendu.

Le logiciel en est aujourd'hui à sa version 2 et est capable de lire directement les formats de fichiers issus des principaux outils de CAO du marché que sont Catia, NX ou Pro/E. Dans sa version 2.1, dont la sortie est prévue prochainement, ImageStudio sera également capable d'importer

directement des fichiers créés sous Solidworks. Le logiciel supporte en outre les formats de fichiers neutres tel qu'IGES ou STEP, et possède bien entendu des liens privilégiés avec les autres outils d'Alias, dont le logiciel de design StudioTools.

Une fois le modèle importé sous ImageStudio, l'utilisateur règle les paramètres de l'environnement. Pour

cela il dispose d'une librairie lui proposant différents modes d'éclairage prédéfinis : hardlighting, softlighting, éclairage directionnel, diffus, direct, indirect, à source unique ou à sources multiples, avec dans certains cas la possibilité d'intégrer des images et même d'exploiter la lumière qui en est issue. Un mode d'éclairage spécial avec réflexion d'une image (zébrures, horizon ou ciel) sur l'objet est également prévu pour la réalisa-

tion de tests d'évaluation de surfaces et de formes. L'utilisateur effectue son choix par simple glisser/déposer, sous l'onglet Lighting/Environment de la fenêtre Asset List. Il est possible ensuite de régler à loisir les paramètres de l'environnement ou d'utiliser les réglages par défaut et d'affiner au fur et à mesure.

Une fois les paramètres de l'environnement réglés, l'étape suivante consiste à choisir les matériaux constituant l'objet. Le principe est le même que pour la définition de l'environnement. Une bibliothèque propose un large choix de matériaux : peinture, tissu, cuir, verre, liquide, métal, papier, plastique, caoutchouc, bois, etc. L'utilisateur procède par glisser/déposer sur la zone Asset List, sous l'onglet Materials cette fois. Il assigne ensuite chacun des matériaux sélectionnés à une ou plusieurs surfaces du modèle. Il peut travailler soit sur l'ensemble de l'objet, soit sur une partie seulement en sélectionnant des groupes

de surfaces à l'aide de la souris et de la touche contrôle, ou encore en définissant des calques, grâce à l'outil Layers. Cet outil très pratique permet de visualiser la totalité ou une partie seulement du modèle, en sélectionnant ou désélectionnant les calques appropriés. Pour chacun des matériaux, toute une série de réglages est possible : couleur, transparence,

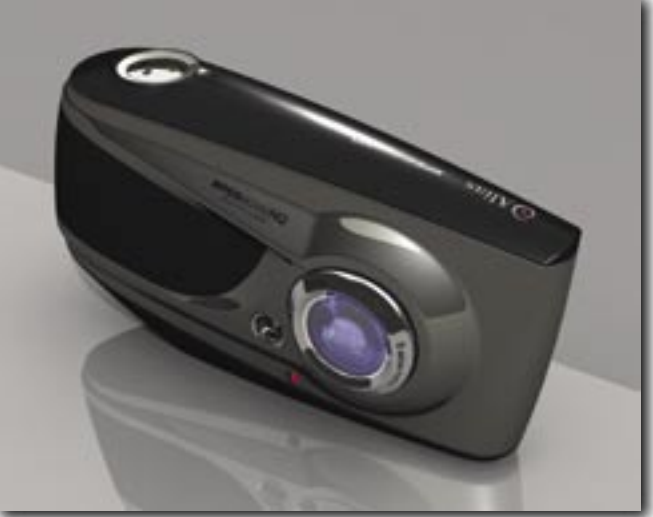

réflectivité, etc. Le troisième et dernier onglet de la fenêtre Asset List permet quant à lui de mapper des images sur des surfaces planes ou courbes. Il est possible de couvrir jusqu'à trois surfaces courbes avec la même image sans discontinuité apparente.

La dernière étape est celle du lancement des calculs de rendu. Les temps de calcul dépendent de nombreux paramètres tels que la complexité de l'image, la résolution souhaitée, le nombre d'objets contenus dans la scène, etc. Le temps de calcul est par ailleurs directement proportionnel à la fréquence du processeur de la machine utilisée. Pour optimiser la gestion des séquences de calcul, ImageStudio2 intègre un petit utilitaire baptisé Render Queue permettant de planifier le déroulement des tâches. Par exemple, il est possible de définir un enchaînement de calculs avec des horaires de démarrage précis. Une séquence de calcul dont on sait à l'avance qu'elle va être longue pourra

donc être lancée durant la nuit. Si les tâches programmées ne sont pas terminées au retour de l'utilisateur le lendemain matin, ce dernier pourra à tout moment interrompre le calcul en cours, puis le redémarrer lorsqu'il le souhaitera, sans rien perdre des calculs qui ont déjà été faits. Dans le cas de calculs vraiment très lourds, l'option Export to mental images du

menu File permet d'exporter menu File permet d'exporter<br>les calculs vers une « ferme de rendu ».

Sous ImageStudio, deux Sous ImageStudio, niveaux de qualité de rendu niveaux de qualité de sont envisageables : un sont envisageables : un<br>niveau « test », permettant d'obtenir des résultats rapi-d'obtenir des résultats des avec une qualité d'image des avec une qualité d'image<br>amoindrie (très pratique pour obtenir un premier pour obtenir un premier<br>aperçu et affiner les réglages si besoin), et un niveau ges si besoin), et un « final », correspondant à un rendu de qualité optimale. Outre des rendus en image « tinal », correspondant à<br>un rendu de qualité optimale.<br>Outre des rendus en image

fixe, ImageStudio2 est capable de générer des animations visualisables avec Quicktime. L'option Quicktime VR permet de générer une série d'images en sphère, pour être capable par la suite de regarder l'objet sous tous les angles à l'aide du viewer Quicktime Player. Le nombre d'image est fixé par l'utilisateur, en fonction du niveau de lissage (smoothness) qu'il souhaite obtenir. L'option Quicktime Movie permet quant à elle de définir des trajectoires circulaires, dont le centre peut être au choix le centre de l'écran, le centre de l'objet ou le centre de la grille.

En conclusion, ImageStudio2 d'Alias atteint véritablement son objectif qui est de rendre accessible le rendu réaliste à des utilisateurs non experts de l'infographie. L'acquisition de l'outil représente néanmoins un petit investissement puisque le prix d'une licence s'élève tout de même à près de 1400 euros.